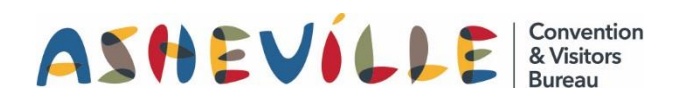

# How To Update Your Amenities

on ExploreAsheville.com

## STEP 1

Go to the login screen, found at [www.ExploreAsheville.com/Partners](http://www.exploreasheville.com/Partners) *(we recommend bookmarking this site for easy access in the future)*

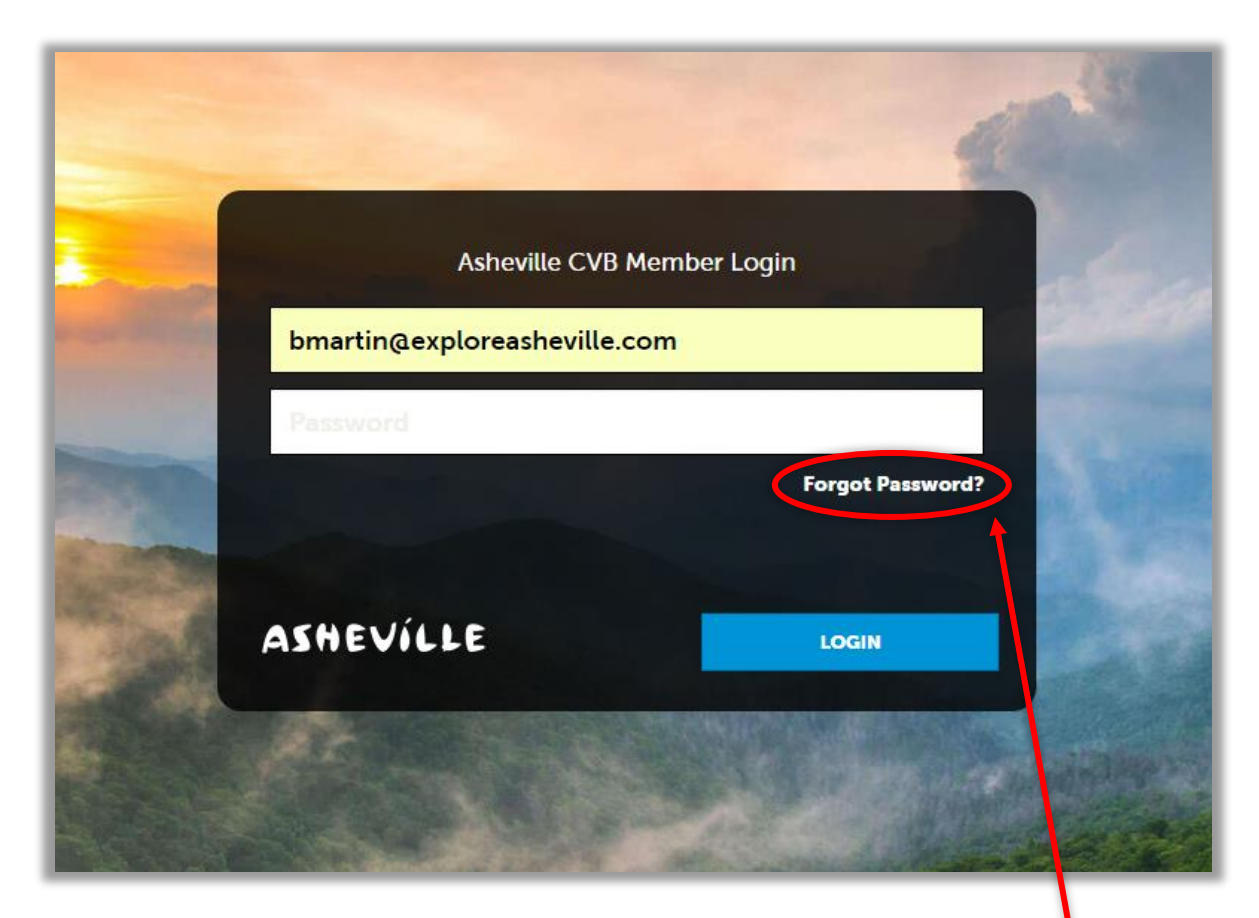

### STEP 2

Enter your username and password to login.

Hint: Your username is your email address. If you forget your password click here

# STEP 3

Click PROFILE in the left-hand navigation menu. Then click ACCOUNTS in the blue sub-navigation menu.

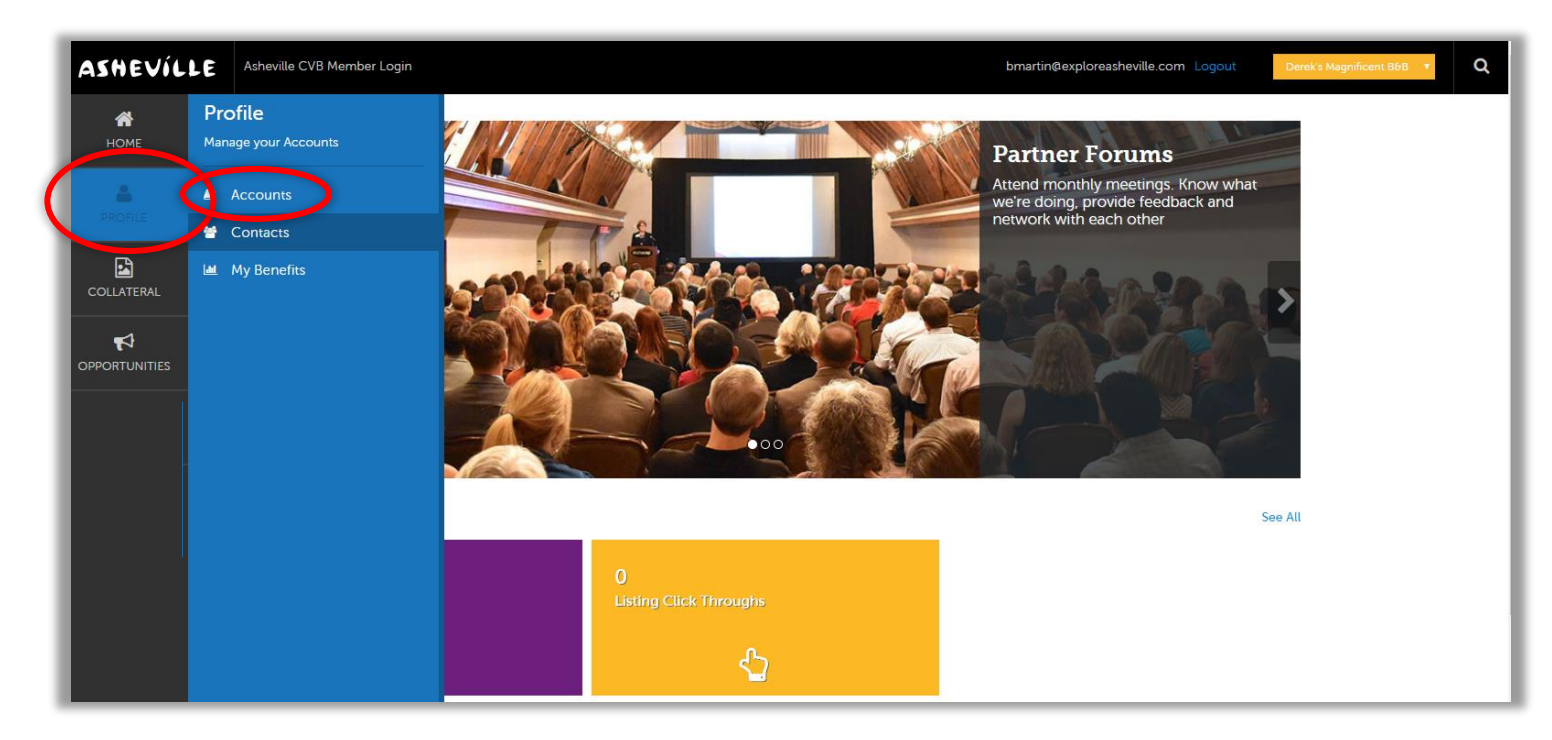

#### STEP 4

- 1. Click the green arrow next to the account you would like to edit amenities for.
- 2. Click MANAGE AMENITIES from the drop-down list.

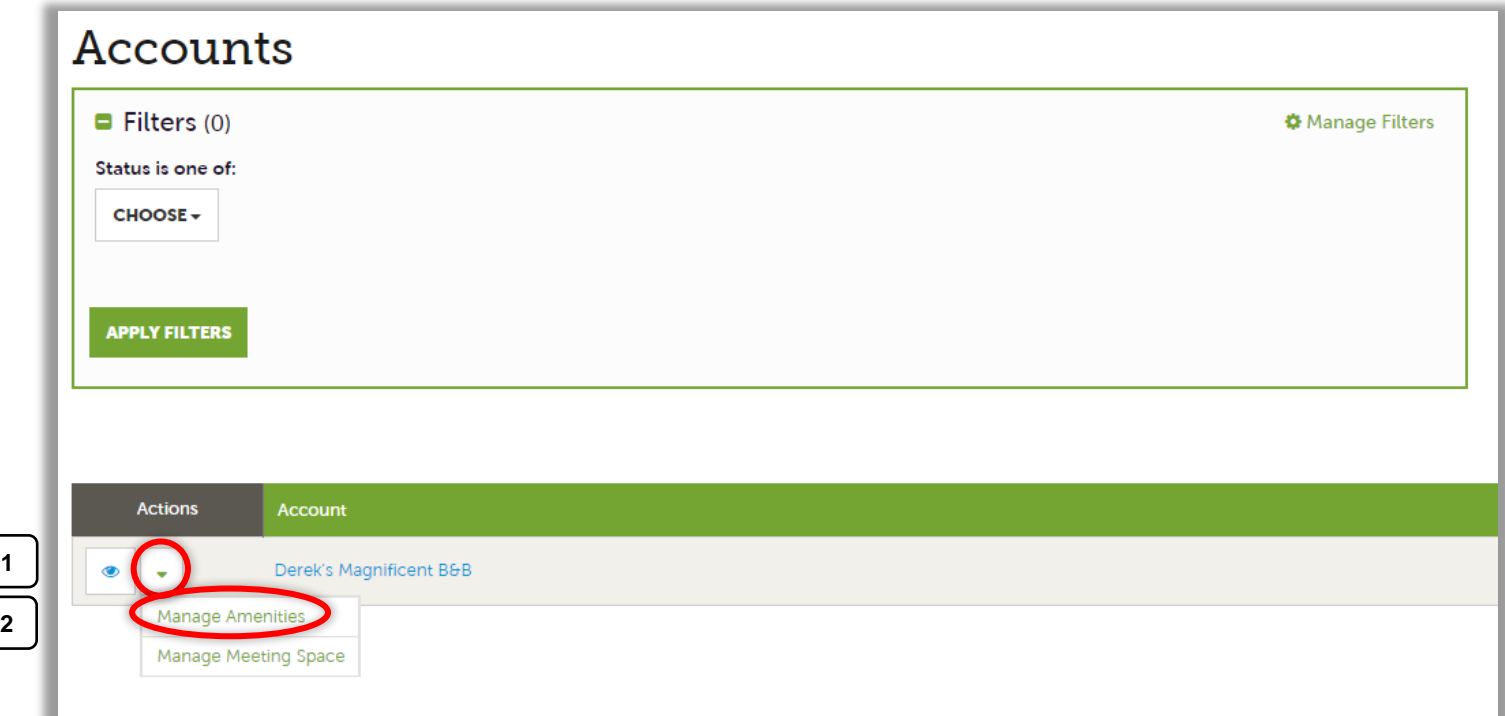

# STEP 5

Select YES for all amenities that apply to your businesses.

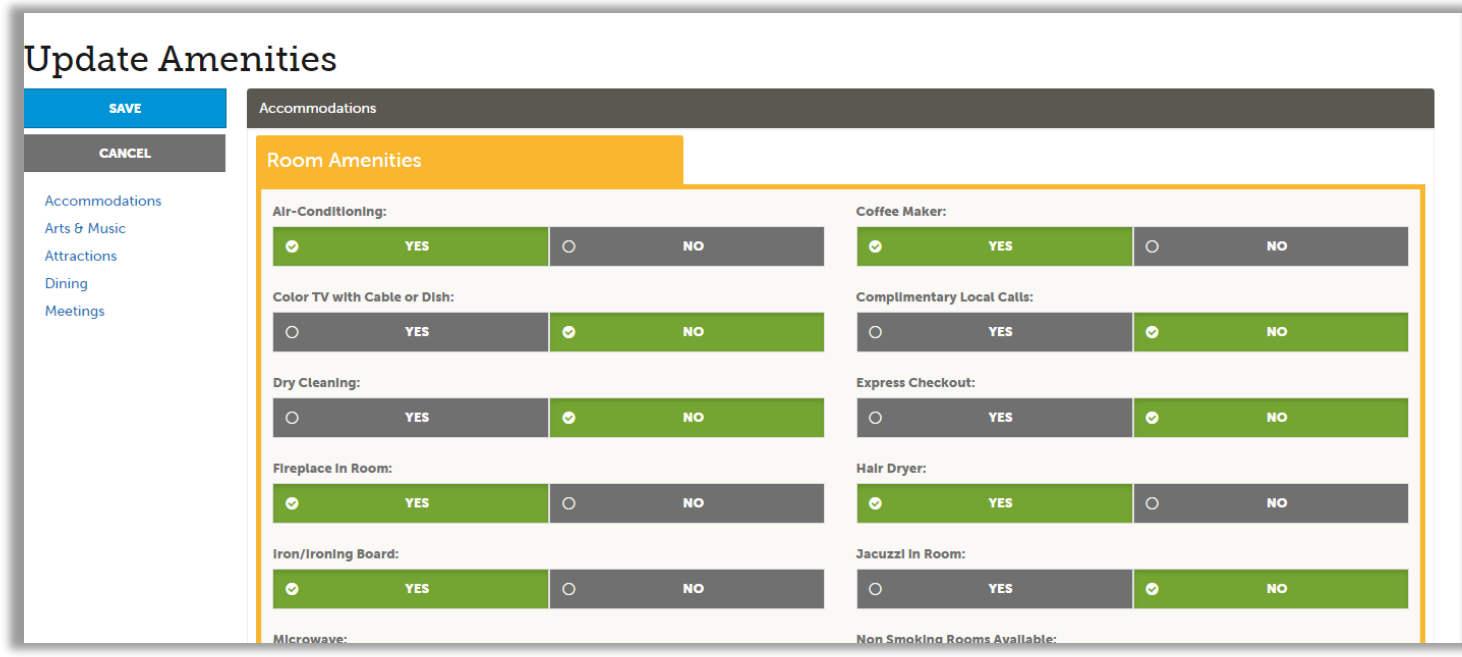

#### *PLEAS NOTE:*

- You can sort through the amenities by utilizing the Quick Links to the left, underneath the SAVE and CANCEL buttons. Select whichever category fits your business and edit amenities for that section. There are a lot of amenities on this page and I highly recommend using this feature so you do not get lost.

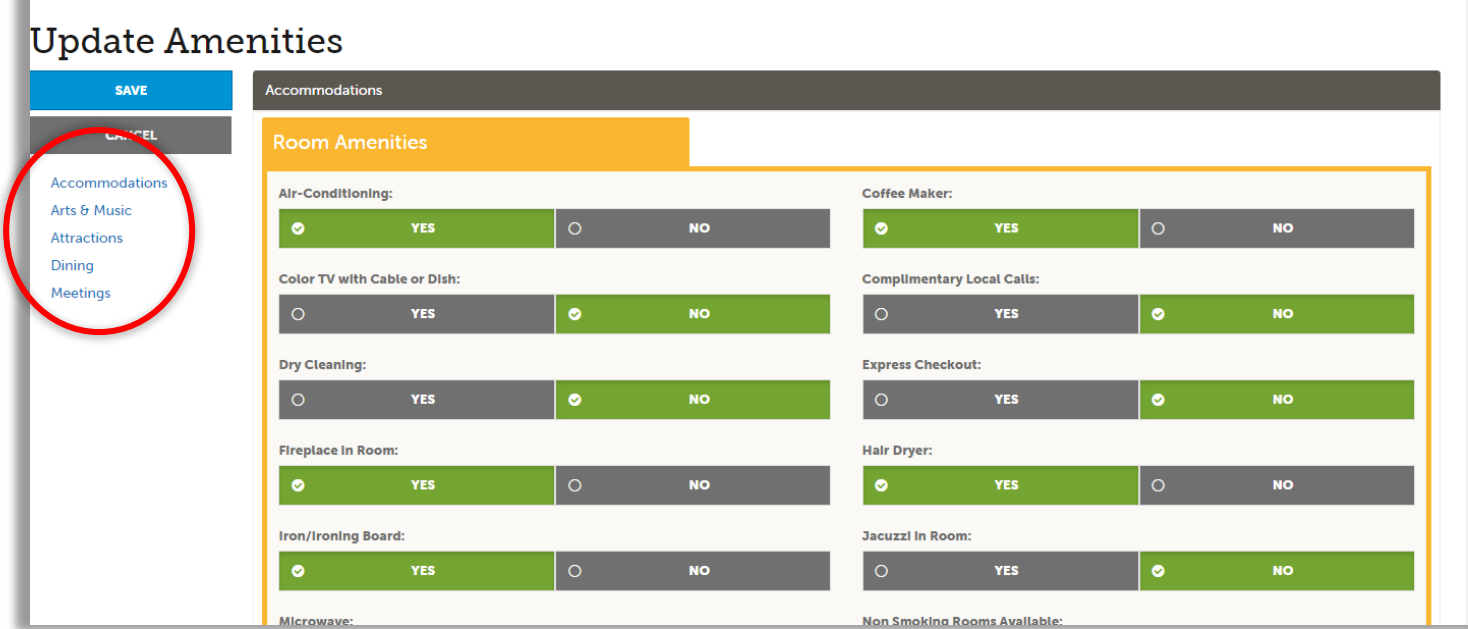

Your changes will not automatically be visible on your listing, as they will first go through an approval process that may take 48–72 hours. You will be notified via email when your changes are approved or denied.

*Need help or have questions? Please contact us at PartnerSupport@ExploreAsheville.com.*